## **AC491 Application Note PolarFire EDAC and Scrubbing of Fabric RAMs**

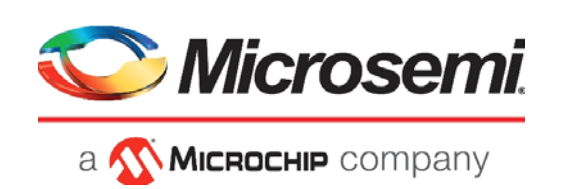

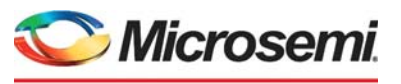

a **WIMICROCHIP** company

**Microsemi Headquarters** One Enterprise, Aliso Viejo, CA 92656 USA Within the USA: +1 (800) 713-4113 Outside the USA: +1 (949) 380-6100 Sales: +1 (949) 380-6136 Fax: +1 (949) 215-4996 Email: [sales.support@microsemi.com](mailto:sales.support@microsemi.com) [www.microsemi.com](http://www.microsemi.com)

©2021 Microsemi, a wholly owned subsidiary of Microchip Technology Inc. All rights reserved. Microsemi and the Microsemi logo are registered trademarks of Microsemi Corporation. All other trademarks and service marks are the property of their respective owners.

Microsemi makes no warranty, representation, or guarantee regarding the information contained herein or the suitability of its products and services for any particular purpose, nor does Microsemi assume any liability whatsoever arising out of the application or use of any product or circuit. The products sold hereunder and any other products sold by Microsemi have been subject to limited testing and should not be used in conjunction with mission-critical equipment or applications. Any performance specifications are believed to be reliable but are not verified, and Buyer must conduct and complete all performance and other testing of the products, alone and together with, or installed in, any end-products. Buyer shall not rely on any data and performance specifications or parameters provided by Microsemi. It is the Buyer's responsibility to independently determine suitability of any products and to test and verify the same. The information provided by Microsemi hereunder is provided "as is, where is" and with all faults, and the entire risk associated with such information is entirely with the Buyer. Microsemi does not grant, explicitly or implicitly, to any party any patent rights, licenses, or any other IP rights, whether with regard to such information itself or anything described by such information. Information provided in this document is proprietary to Microsemi, and Microsemi reserves the right to make any changes to the information in this document or to any products and services at any time without notice.

#### **About Microsemi**

Microsemi, a wholly owned subsidiary of Microchip Technology Inc. (Nasdaq: MCHP), offers a comprehensive portfolio of semiconductor and system solutions for aerospace & defense, communications, data center and industrial markets. Products include high-performance and radiation-hardened analog mixed-signal integrated circuits, FPGAs, SoCs and ASICs; power management products; timing and synchronization devices and precise time solutions, setting the world's standard for time; voice processing devices; RF solutions; discrete components; enterprise storage and communication solutions, security technologies and scalable anti-tamper products; Ethernet solutions; Power-over-Ethernet ICs and midspans; as well as custom design capabilities and services. Learn more at www.microsemi.com.

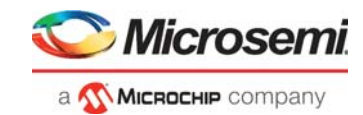

# **[Contents](#page-5-0)**

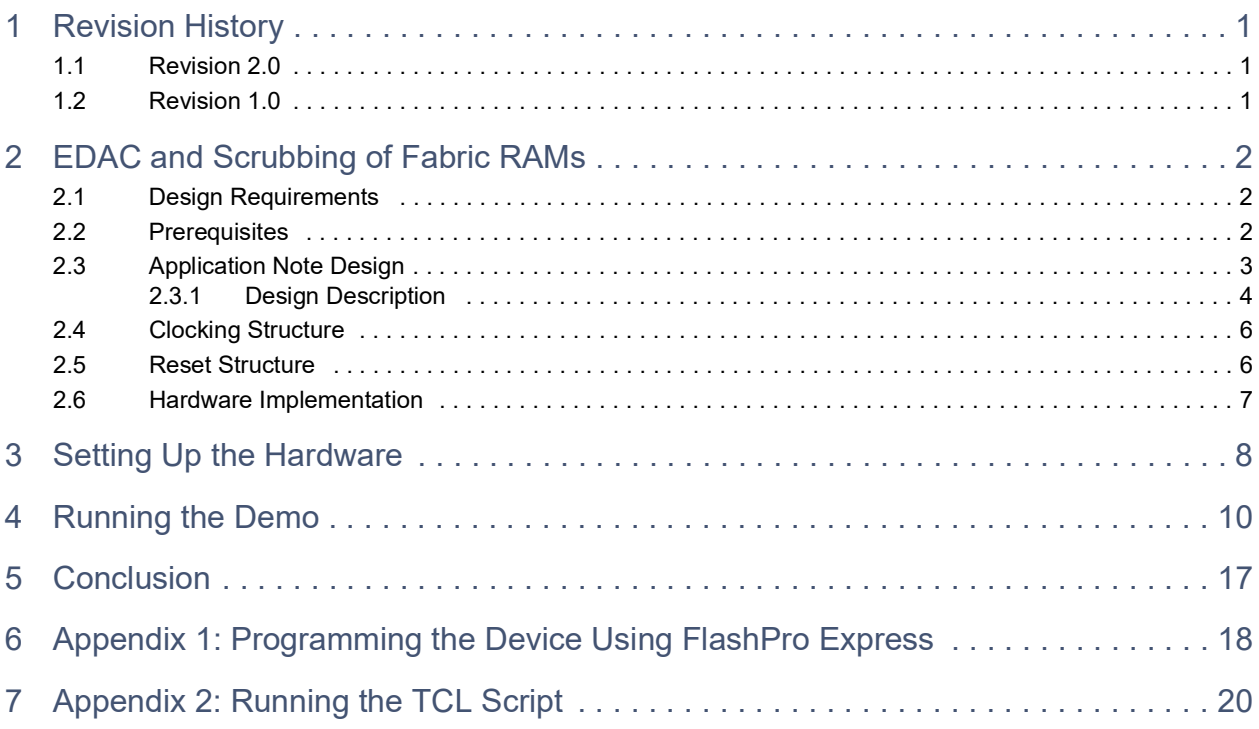

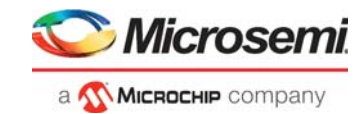

# **[Figures](#page-7-1)**

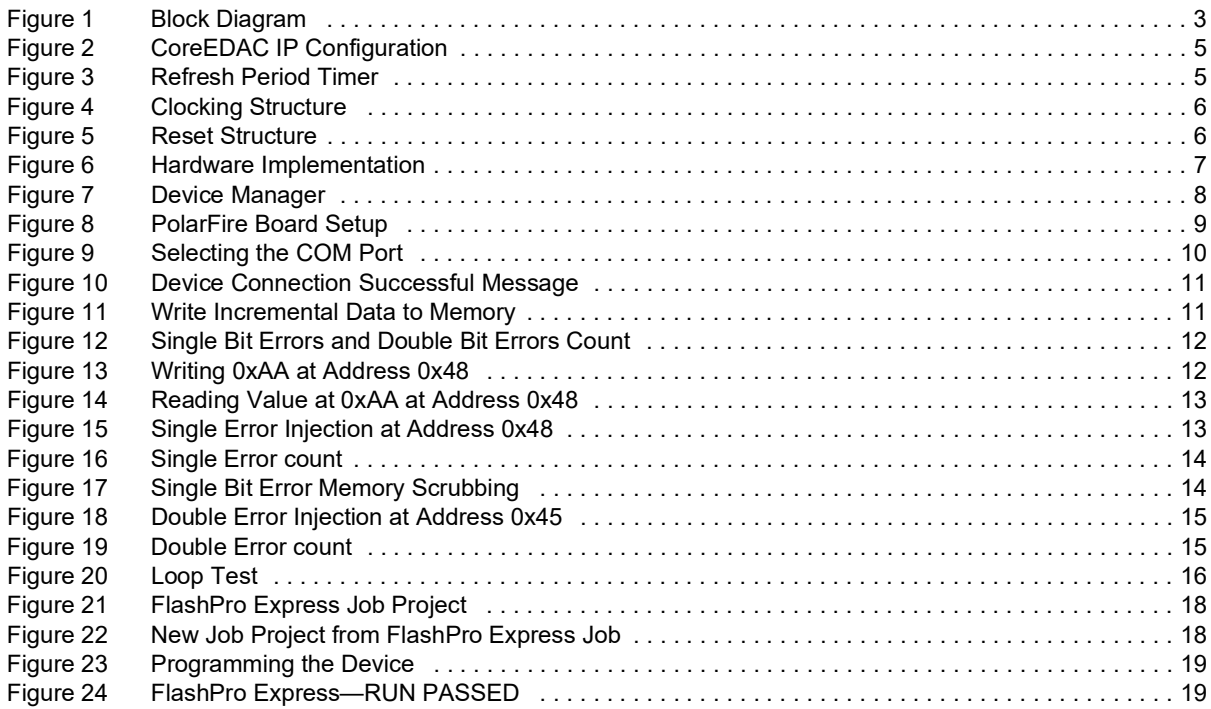

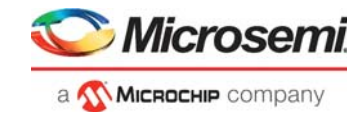

## **[Tables](#page-6-3)**

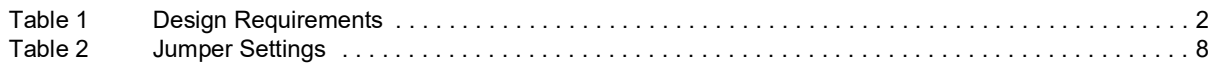

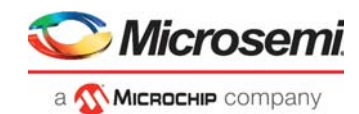

# <span id="page-5-0"></span>**1 Revision History**

The revision history describes the changes that were implemented in the document. The changes are listed by revision, starting with the most current publication.

## <span id="page-5-1"></span>**1.1 Revision 2.0**

Added [Appendix 2: Running the TCL Script, page](#page-24-1) 20.

## <span id="page-5-2"></span>**1.2 Revision 1.0**

The first publication of this document.

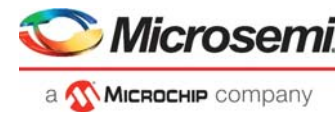

## <span id="page-6-0"></span>**2 EDAC and Scrubbing of Fabric RAMs**

The CoreEDAC IP generates EDAC circuitry for both internal (on-chip) and external RAM blocks. The user data is fed to the EDAC encoder, which calculates the parity bits and appends these to the user data, forming a codeword. The codeword is stored into the RAM. During user read, the read codeword is decoded first, which detects and corrects errors (if any), discards parity bits, and outputs the corrected user data word. Scrubbing periodically checks every memory location using the ECC decoder. If a location contains a corrupted word, the decoder detects and corrects the word. The scrubbing circuitry then writes the corrected word back to the same location. To provide normal access to the RAM and prevent decreasing performance, scrubbing is only done during idle periods. The scrubbing circuitry sets a proper write address and write enable signals, writing the corrected codeword back to the RAM. Writeback occurs only upon detecting an error.

The application note design can be programmed using the following option:

• Using the job file: To program the device using the job file provided along with the design files, see [Appendix 1: Programming the Device Using FlashPro Express.](#page-22-3)

### <span id="page-6-1"></span>**2.1 Design Requirements**

The following table lists the hardware and software requirements for this application note design.

### <span id="page-6-3"></span>*Table 1 •* **Design Requirements**

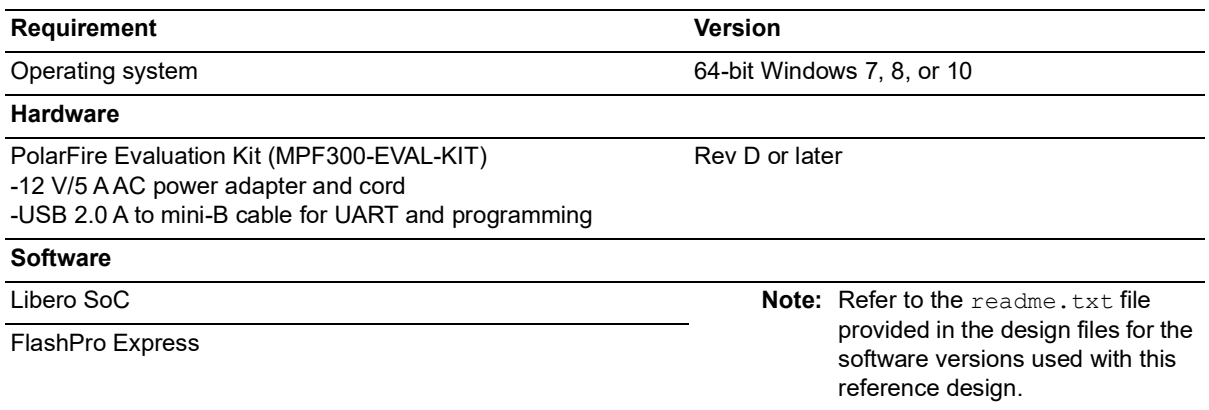

**Note:** Libero SmartDesign and configuration screen shots shown in this guide are for illustration purpose only. Open the Libero design to see the latest updates.

### <span id="page-6-2"></span>**2.2 Prerequisites**

Before you start:

- 1. Download the design files from: *[http://soc.microsemi.com/download/rsc/?f=mpf\\_ac491\\_df](http://soc.microsemi.com/download/rsc/?f=mpf_ac491_df)*
- 2. Download and install Libero SoC from:

*[h](https://www.microsemi.com/product-directory/design-resources/1750-libero-soc)ttps://www.microsemi.com/product-directory/design-resources/1750-libero-soc*

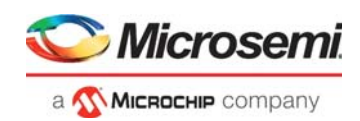

## <span id="page-7-0"></span>**2.3 Application Note Design**

EDAC detects a 1-bit error or 2-bit error when data is read from the memory. If EDAC detects the 1-bit error, the EDAC controller corrects the same error bit. If EDAC is enabled for all the 1-bit and 2-bit errors, corresponding error counters will get incremented. To demonstrate this, an error is introduced manually and detection and correction is observed. The application note design shows how to use CoreEDAC IP with internal μSRAMs for the following:

- 1. Detect and correct single-bit errors
- 2. Detect double-bit errors
- 3. Perform auto memory scrubbing and on-demand memory scrubbing

The similar approach can be used for on-chip LSRAMs. This application note design does not demonstrate the use of EDAC with external memories.

The block diagram of the design is shown in [Figure](#page-7-1) 1.

### <span id="page-7-1"></span>*Figure 1 •* **Block Diagram**

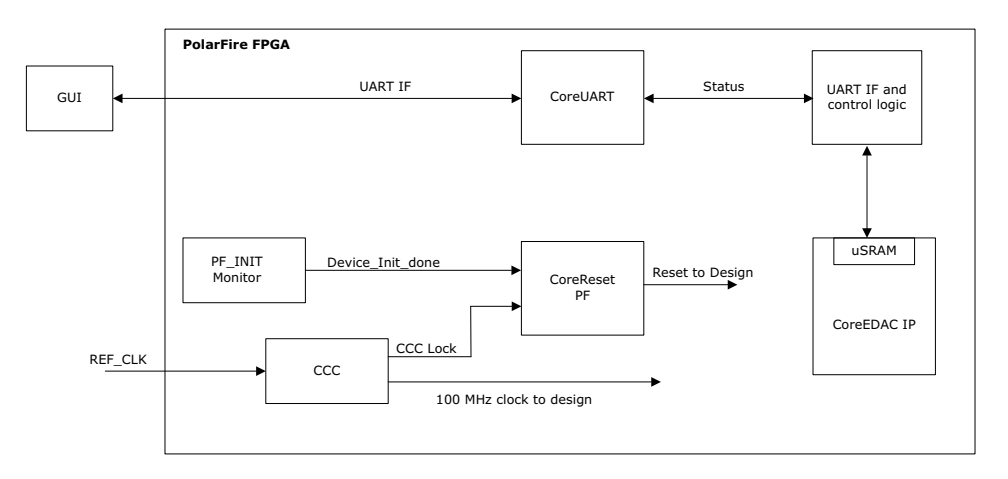

- 1. Configure CoreEDAC IP to use internal μSRAM blocks and set the memory depth to 1kb. Enable error inject test port to induce an errors into the memory. Enable scrubbing logic to correct the errors.
- 2. The user RTL logic is used to write and read 1kb data to and from the memory. This logic will also monitor the status flags set by the CoreEDAC controller for monitoring the scrubbing request and detecting single-bit and double-bit errors.
- 3. UART is used to interface with GUI to provide commands to the design and display the error counters and status flags.
- 4. The application note design performs the following operations using the GUI.
- **Memory Write**: Initialize 1kb μSRAM memory with incremental data.
- **Memory Read**: Read 1kb data from μSRAM memory to verify the memory is initialized. Initially, the memory is not corrupted; hence the error counters must be zero.
- **Inject Error**: Inject Single-bit or double-bit error in memory locations.
- **Memory Read**: Read the data from corrupted μSRAM memory.
	- **Single-bit error**: The relevant counter will be incremented and the corrected data will be available.
	- **Double-bit error**: The relevant counter will be incremented and the erroneous data will be available.
- **Memory Scrub**: Performs memory scrubbing and correct single bit errors in μSRAM memory.
- **Single Memory Write**: User can access the entire 1kb memory through this operation. User can provide the memory address and the data to be written during this operation.
- **Single Memory Read**: User can access the entire 1kb memory through this operation. User can provide the memory address and the data to be read during this operation.
- **Loop Test**: User can use this option to perform the operations from step to step in one click.

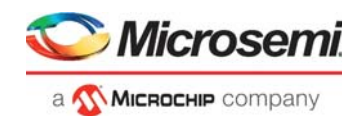

## <span id="page-8-0"></span>**2.3.1 Design Description**

This application note design involves implementation of following tasks:

- Writing data to μSRAM
- Reading data from μSRAM
- Corrupting one or two bits
- Reading the data
- **Note:** In the case of a 1-bit error, the EDAC controller corrects the error. In the case of a 2-bit error, the EDAC controller does not correct the error.

The following tests are implemented in this application note design.

- [Loop Test](#page-8-1)
- **[Manual Test](#page-8-2)**

**Note:** These tests are applicable to both 1-bit and 2-bit errors.

### <span id="page-8-1"></span>**2.3.1.1 Loop Test**

Loop Test is executed when the PolarFire FPGA receives a loop test command from the GUI. Initially, all the error counters and EDAC related registers are placed in the RESET state.

The following steps are executed for each iteration:

- 1. 1kb incremental data is written into the memory.
- 2. 1kb data is read from the memory.
- 3. 50 single bit errors are injected into the memory.
- 4. The memory is read and the error count is displayed.
- 5. Scrubbing is performed on the memory and the scrubbing correction count is displayed.
- 6. 1-bit or 2-bit error detection and correction is sent to the GUI.

### <span id="page-8-2"></span>**2.3.1.2 Manual Test**

This method allows manual testing for enabling or disabling EDAC and write or read operation. Using this method, 1-bit or 2-bit errors can be introduced to any location within the μSRAM. Enable the EDAC and write data to the specified address using the GUI fields. Disable the EDAC and write 1-bit or 2-bit corrupted data to the same address location. Enable the EDAC and read the data from the same address location. The corresponding error counter is displayed on the GUI. The GUI Serial Console logs all the actions performed in PolarFire.

As shown in [Figure](#page-9-0) 2, the CoreEDAC IP is configured with the following options:

- Internal μSRAM blocks are selected and the memory depth is set to 1Kb.
- Error injection is enabled for inducing errors into the memory.
- Scrubbing logic is enabled for correcting errors.
- Triple Redundancy is also enabled for the generation of three independent sets of the EDAC circuitry and the majority vote logic for protecting the EDAC from soft errors.
- Scrubber is enabled to detect data errors and repair them.

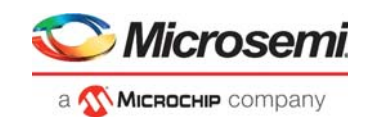

<span id="page-9-0"></span>*Figure 2 •* **CoreEDAC IP Configuration**

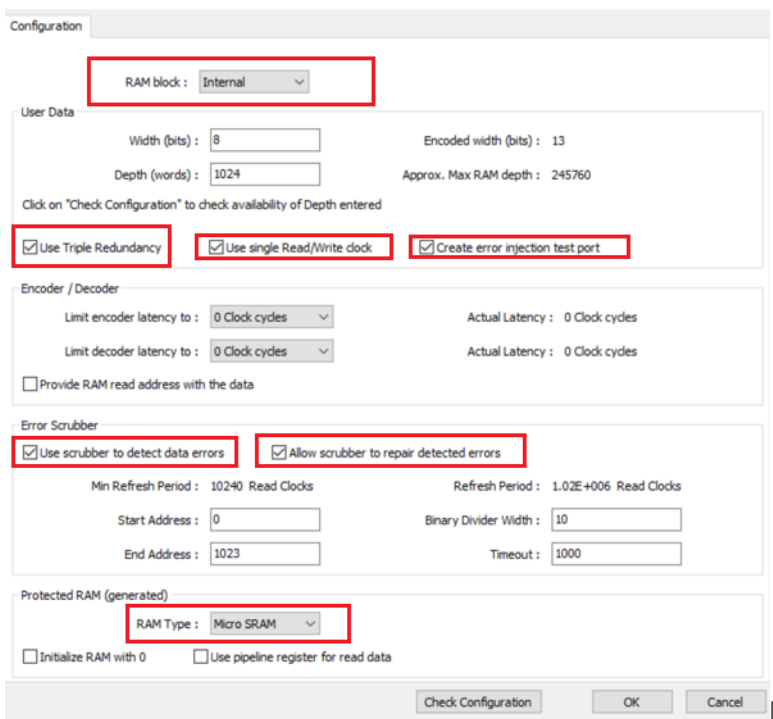

### **2.3.1.3 Scrubbing Refresh Period**

The refresh period defines how often the scrubbing session runs. The block diagram of the refresh period timer is shown in [Figure](#page-9-1) 3. The timer is driven by the RCLK signal. The binary divider that has a configurable bitwidth of DIV\_WDTH, generates a relatively slow signal, *dec*. The frequency of the *dec* signal equals the frequency of the read clock divided by 2DIV\_WDTH. The *dec* signal serves as an input to the configurable arbitrary divider. It divides *dec* frequency by arbitrary number TMOUT\_SET. As a result, the circuitry generates a timeout output signal once per TMOUT\_SET × 2<sup>DIV\_WDTH</sup> RCLK periods.

The refresh period must be more than 10 times the scrubbing time that is DIV\_WDTH, and TMOUT\_SET parameters must satisfy the following condition: TMOUT\_SET\*2<sup>DIV\_WDTH</sup> >  $10^*$ (SCRUB\_AMAX -SCRUB\_AMIN). The timeout signal initiates another scrubbing session. As the user access takes priority over scrubbing, there might be an exception.

For more information about setting the refresh period timer, scrubbing, and scrubbing refresh period, see *[HB0143:CoreEDAC IP Handbook](http://www.actel.com/ipdocs/CoreEDAC_HB.pdf)*. Table 12 in this handbook explains DIV\_WDTH, TMOUT\_SET, SCRUB\_AMAX, and SCRUB\_AMIN parameters.

### <span id="page-9-1"></span>*Figure 3 •* **Refresh Period Timer**

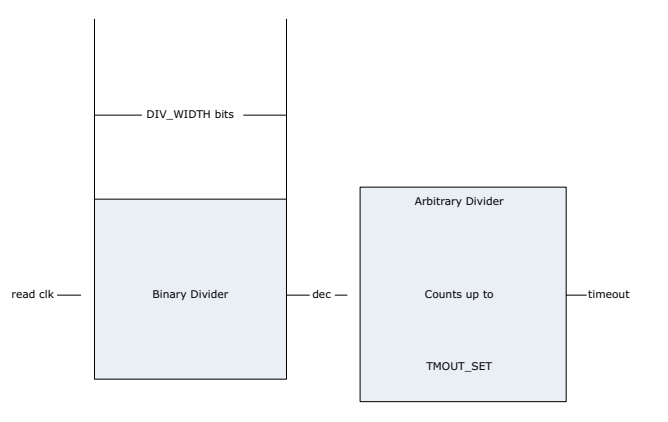

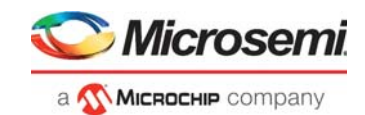

## <span id="page-10-0"></span>**2.4 Clocking Structure**

In this design, there is one clock domain. The on-board 50 MHz crystal oscillator is connected to the PF\_CCC block which generates 100 MHz clock that provides clock source to CORERESET\_PF, COREUART, UART\_IF, and COREEDAC modules. The following figure shows the clocking structure of the design.

### <span id="page-10-2"></span>*Figure 4 •* **Clocking Structure**

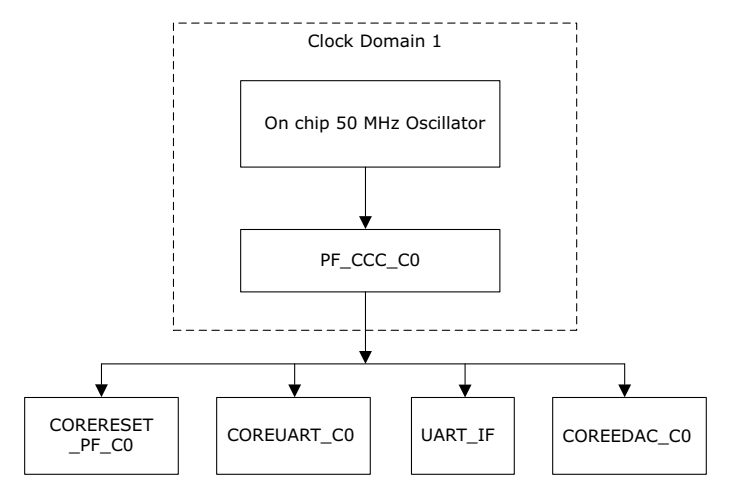

### <span id="page-10-1"></span>**2.5 Reset Structure**

In this design, the reset signal of COREUART, UART\_IF, and COREEDAC blocks are issued using the CORERESET\_PF module. The CORERESET\_PF module releases active low reset when the PF\_CCC lock and PF\_INIT\_MONITOR INIT\_DONE are asserted. The following figure shows the reset structure of the design.

### <span id="page-10-3"></span>*Figure 5 •* **Reset Structure**

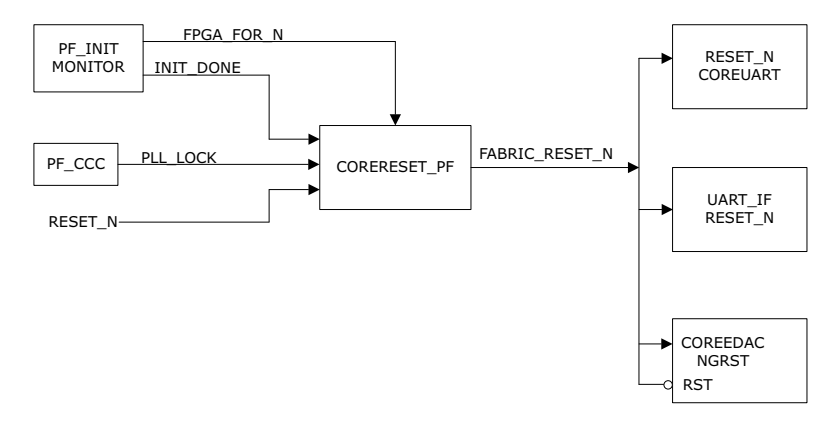

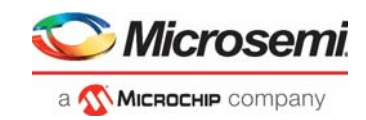

## <span id="page-11-0"></span>**2.6 Hardware Implementation**

[Figure](#page-11-1) 6 shows the PolarFire EDAC and scrubbing design implemented in Libero SoC.

<span id="page-11-1"></span>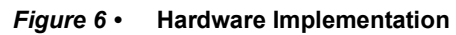

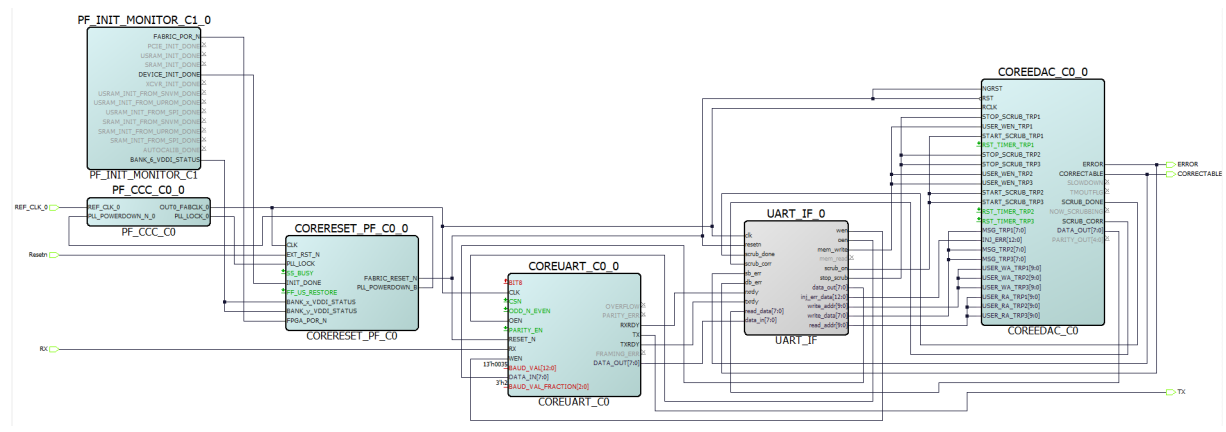

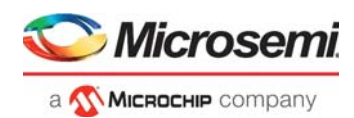

# <span id="page-12-3"></span><span id="page-12-0"></span>**3 Setting Up the Hardware**

The following steps describe how to setup the hardware.

1. Ensure that the following Jumper Settings are set on the board.

### <span id="page-12-2"></span>*Table 2 •* **Jumper Settings**

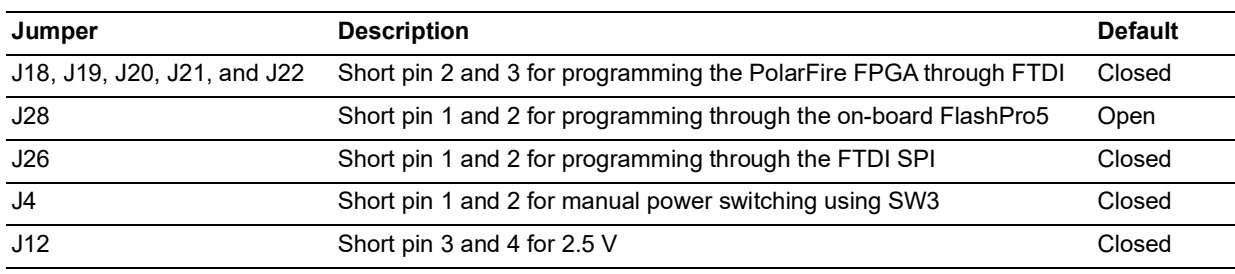

- 2. Connect the power supply cable to the **J9** connector on the board.
- 3. Connect the USB cable from the Host PC to **J5** (FTDI port) on the board.
- 4. Power on the board using the **SW3** slide switch.
- 5. Ensure that the USB to UART bridge drivers are automatically detected. This can be verified in the device manager of the host PC.
- 6. As shown in [Figure](#page-12-1) 7, the port properties of COM13 show that it is connected to USB Serial Converter C. Hence, COM13 is selected in this example. The COM port number is system specific.

### <span id="page-12-1"></span>*Figure 7 •* **Device Manager**

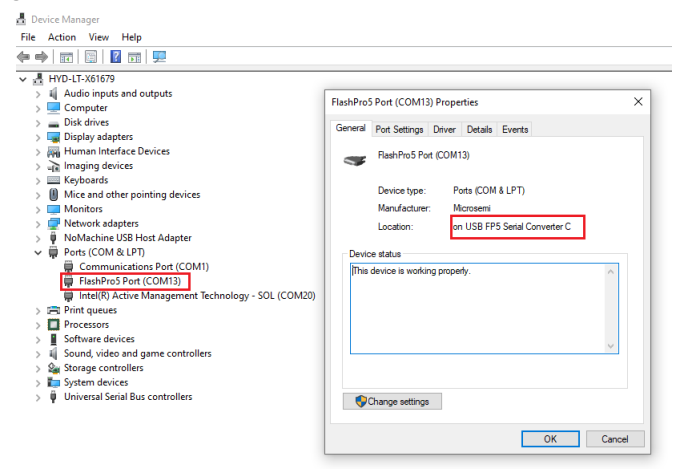

The PolarFire board setup is shown in [Figure](#page-13-0) 8.

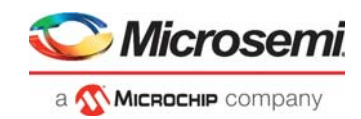

<span id="page-13-0"></span>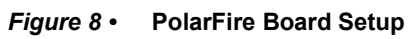

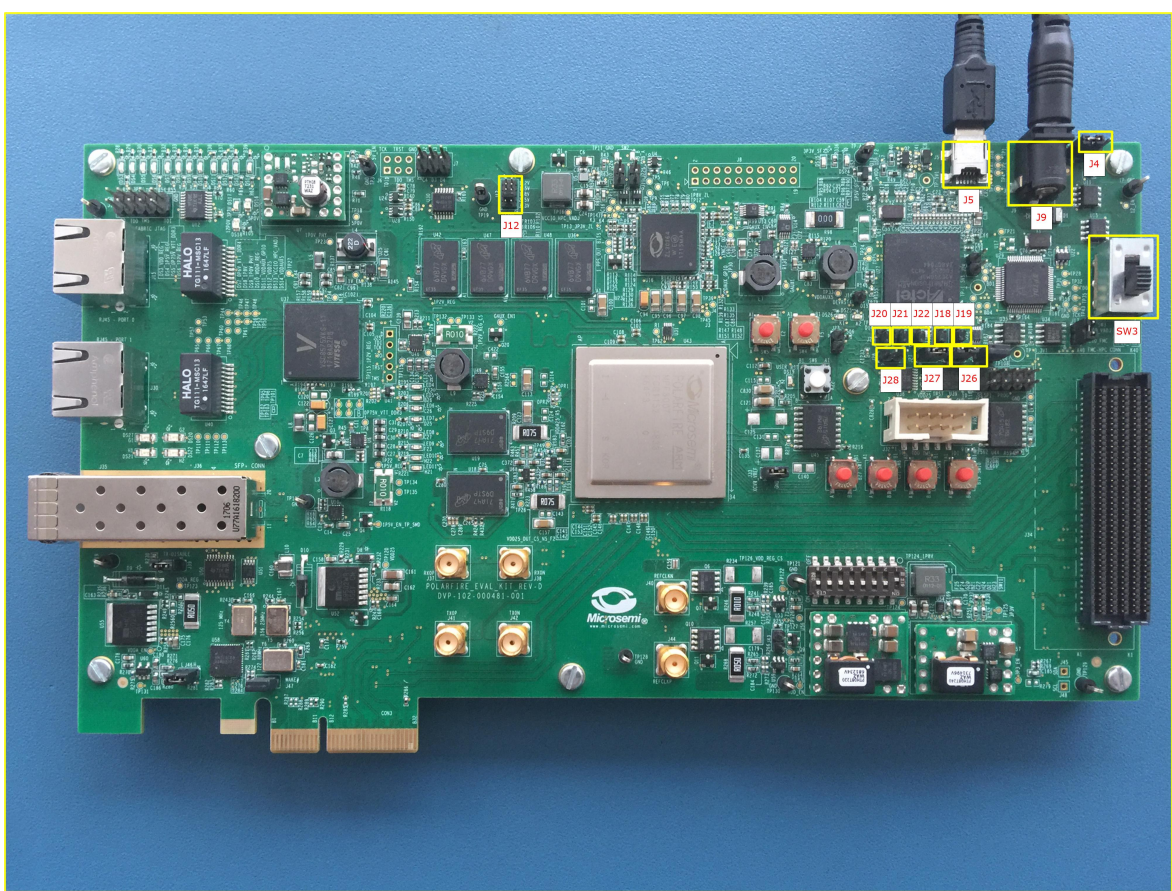

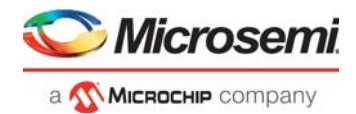

# <span id="page-14-2"></span><span id="page-14-0"></span>**4 Running the Demo**

The PolarFire EDAC application is a simple Graphic User Interface (GUI) that runs on the host PC to communicate with the PolarFire Device. Before running the demo, ensure [Setting Up the Hardware](#page-12-3) and [Appendix 1: Programming the Device Using FlashPro Express.](#page-22-3)

To run the EDAC demo:

1. Run the setup.exe file available at the following design files location:

<\$Download\_Directory>\mpf\_ac491\_df\GUI\EDAC\_PF\_GUI.exe

- 2. Follow the installation wizard to install the GUI application.
- 3. After successful GUI Installation. Invoke the EDAC GUI from **All Programs > EDAC Demo > EDAC PF GUI**
- 4. Open the PolarFire EDAC GUI and select the COM port.

### <span id="page-14-1"></span>*Figure 9 •* **Selecting the COM Port**

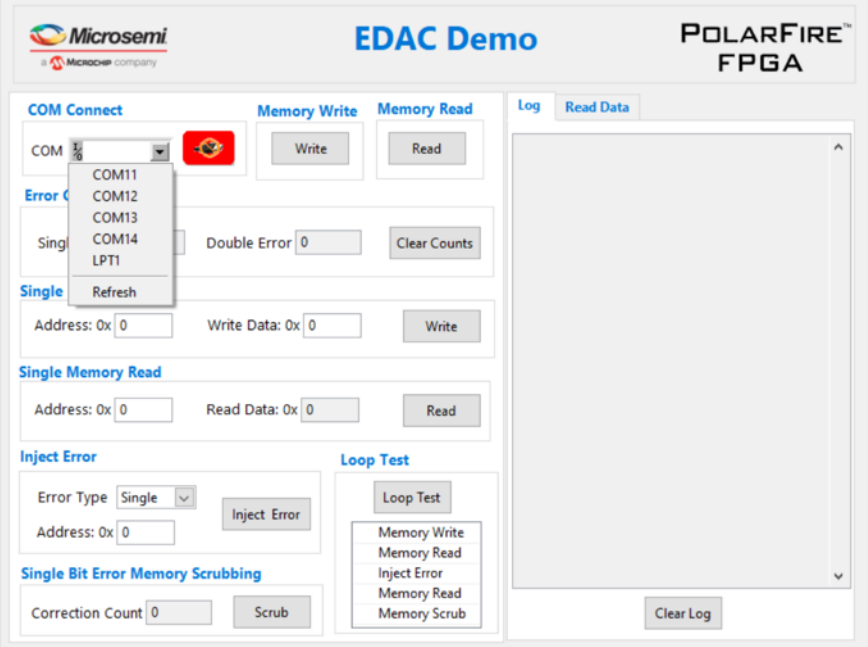

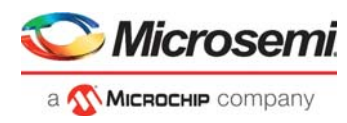

5. After selecting the COM port, click **Connect** icon as highlighted in [Figure](#page-15-0) 10. The log window will display connection successful message.

<span id="page-15-0"></span>*Figure 10 •* **Device Connection Successful Message**

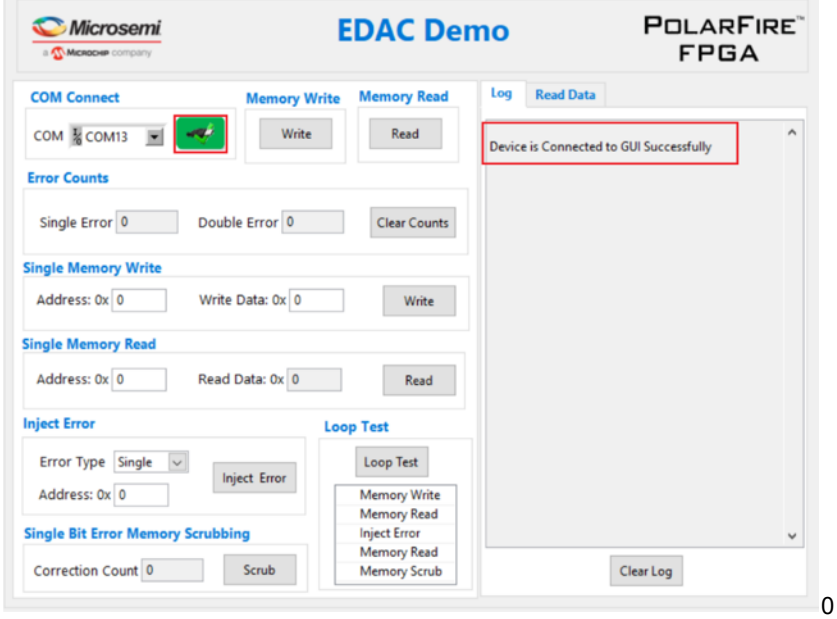

6. Click **Write** as highlighted in [Figure](#page-15-1) 11 to write 1kb incremental data into the memory. The log window will display the write successful message.

<span id="page-15-1"></span>*Figure 11 •* **Write Incremental Data to Memory**

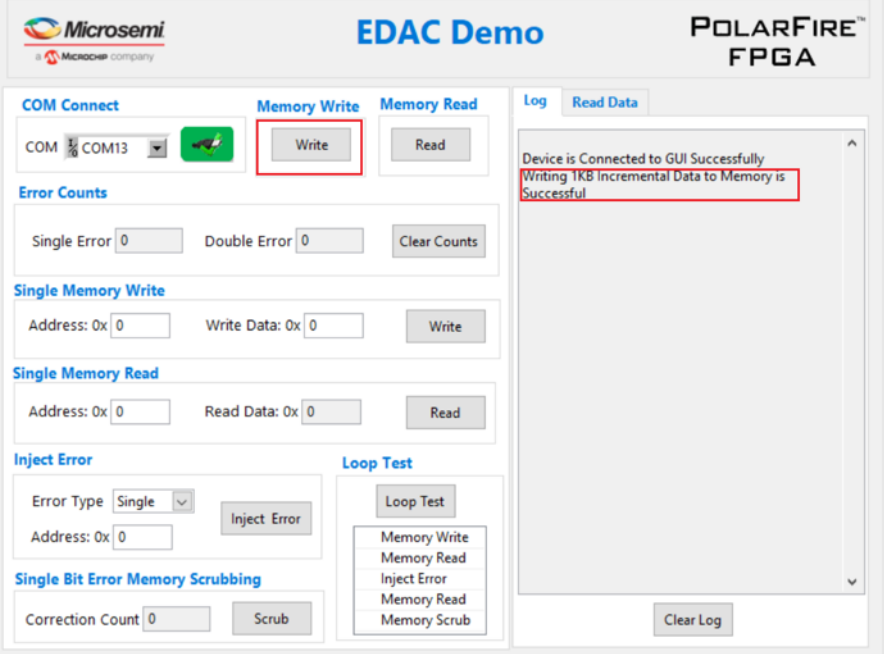

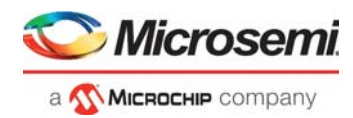

7. Click **Read** as highlighted in [Figure](#page-16-0) 12 to read 1kb data. The read data will be displayed in the **Read Data** tab and the single bit errors and double bit errors will be displayed in their respective fields. Also, the log window will display the read successful message.

<span id="page-16-0"></span>*Figure 12 •* **Single Bit Errors and Double Bit Errors Count**

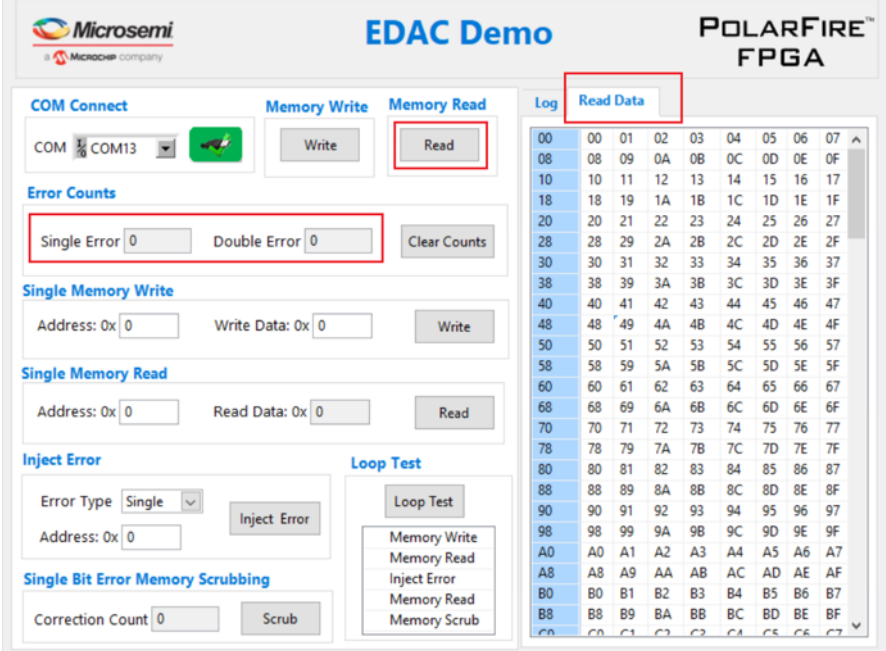

8. For a single memory location, enter the address and data to be written and click **Write** as highlighted in [Figure](#page-16-1) 13.

<span id="page-16-1"></span>*Figure 13 •* **Writing 0xAA at Address 0x48**

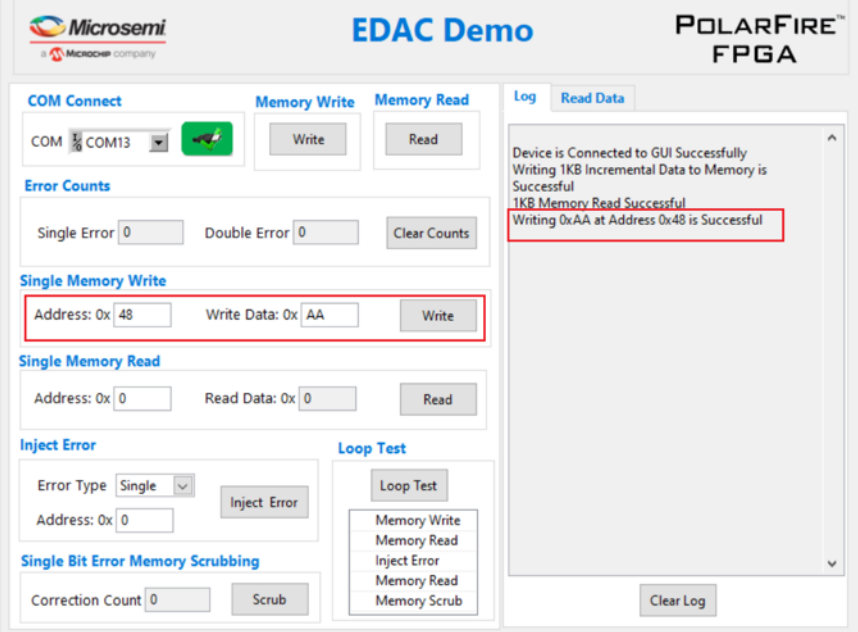

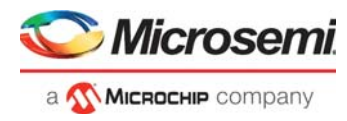

9. For reading a single location, provide the memory address and click **Read** as highlighted in [Figure](#page-17-0) 14. The corresponding data will be displayed in the GUI.

<span id="page-17-0"></span>*Figure 14 •* **Reading Value at 0xAA at Address 0x48**

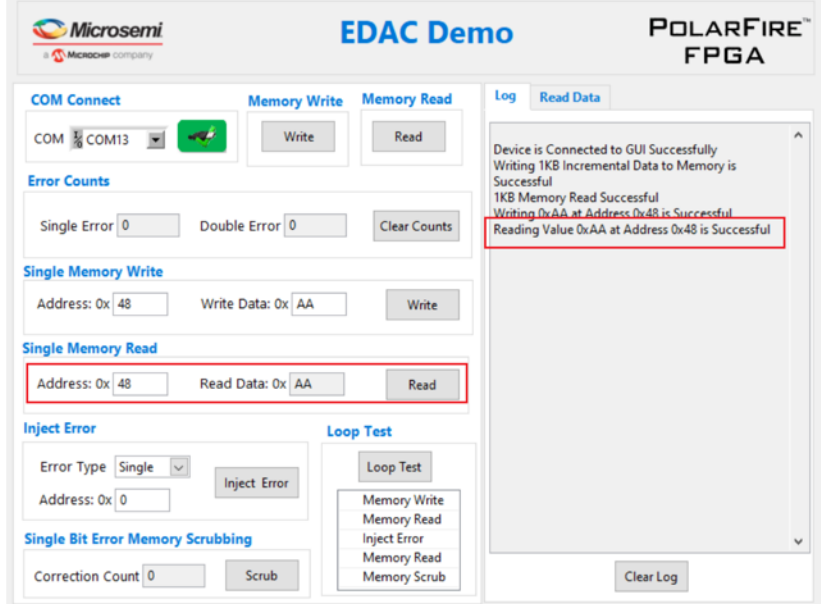

10. For injecting a single bit error, provide the memory address and click **Inject Error** as highlighted in [Figure](#page-17-1) 15.

<span id="page-17-1"></span>*Figure 15 •* **Single Error Injection at Address 0x48**

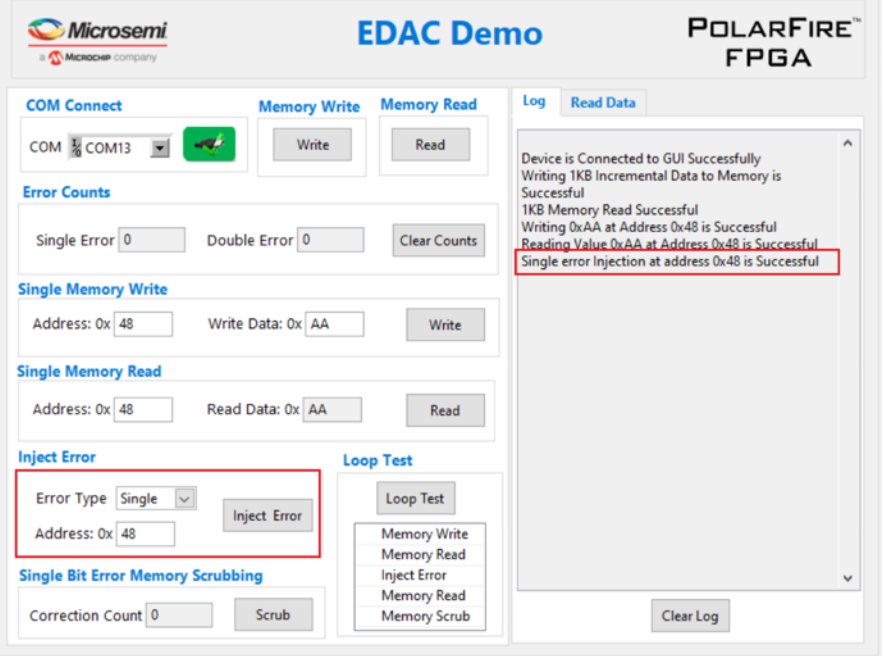

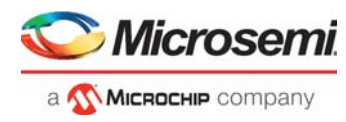

11. After Injecting a single bit error, click **Read** as highlighted in [Figure](#page-18-0) 16. The Single Error count will be updated to 1.

<span id="page-18-0"></span>*Figure 16 •* **Single Error count**

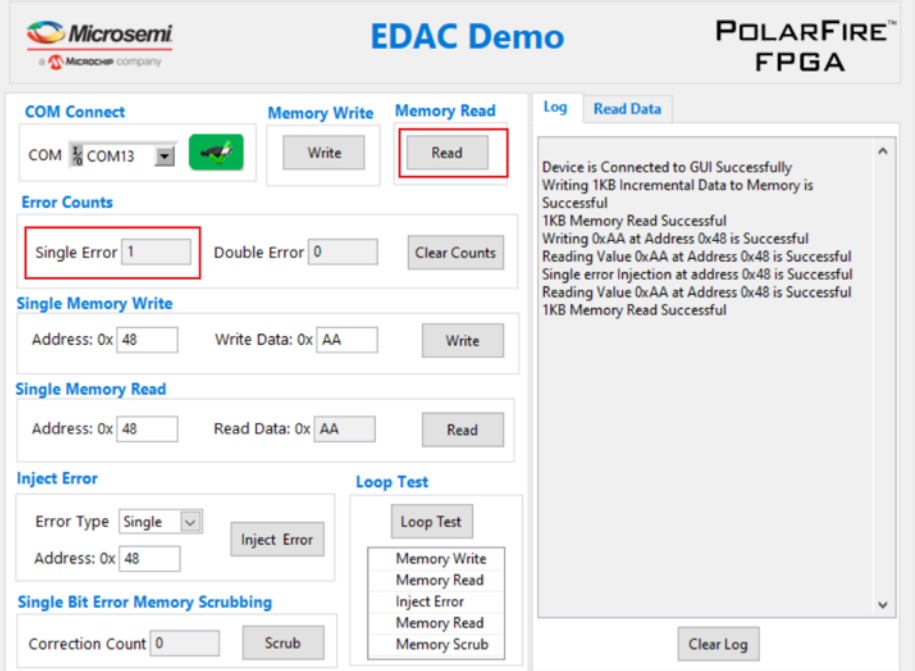

12. The Memory Scrubbing detects and corrects single bit errors. Click **Scrub** as highlighted in [Figure](#page-18-1) 17 to perform scrubbing on the memory. After the scrubbing is completed, the **Correction Count** will display the number of single bit errors corrected during scrubbing.

<span id="page-18-1"></span>*Figure 17 •* **Single Bit Error Memory Scrubbing**  $\mathbb{R}^n$ 

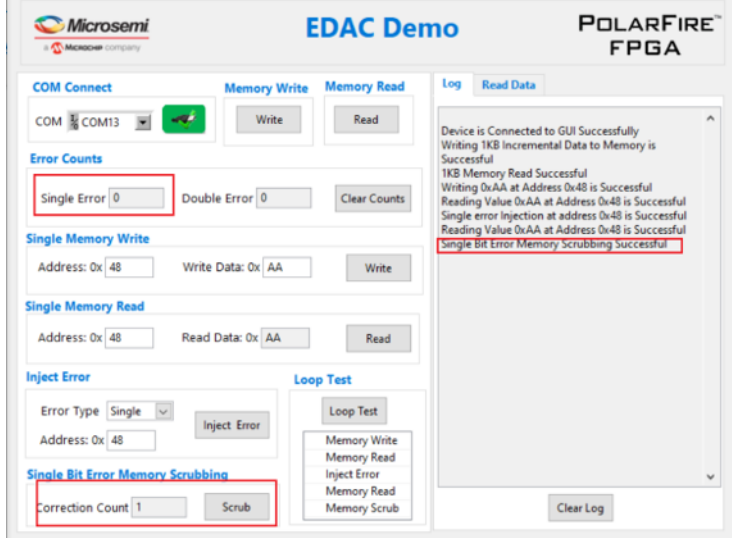

**Note:** One single bit error is introduced in step 11. Hence, during scrubbing, the single bit error is corrected, and the correction value is updated to "**1**".

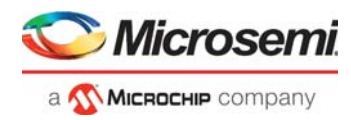

13. For injecting Double bit error, select the **Error Type** to **Double,** provide the memory address and click **Inject Error** as highlighted in [Figure](#page-19-0) 18.

<span id="page-19-0"></span>*Figure 18 •* **Double Error Injection at Address 0x45**

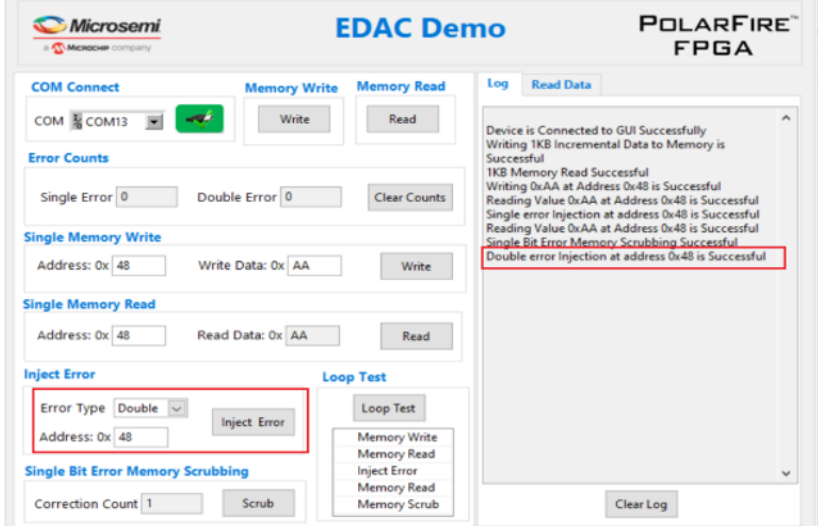

14. Click **Read** as highlighted in [Figure](#page-19-1) 19. The **Double Error** will be updated to "**1**", indicating a double bit error exists in the memory. The **Single Error** is zero because the single bit error is corrected during scrubbing as mentioned in the previous step.

### <span id="page-19-1"></span>*Figure 19 •* **Double Error count**

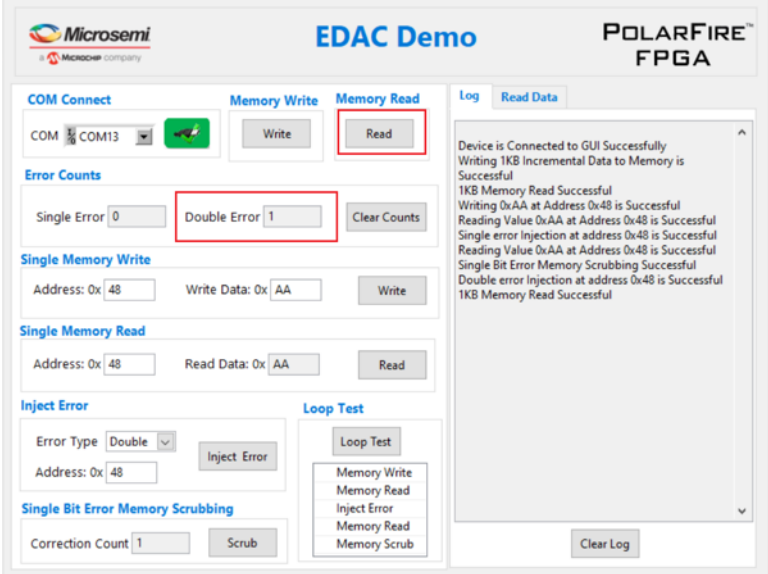

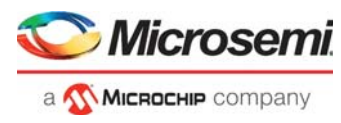

- 15. Click **Loop Test** as highlighted in [Figure](#page-20-0) 20. The loop test performs the following operations.
	- Writes 1kb incremental data into the memory.<br>• Reads 1kb data from the memory
	- Reads 1kb data from the memory.
	- Injects 50 single bit errors into the memory.
	- Reads the memory and displays the error count.
	- Performs scrubbing on the memory and displays the scrubbing correction count.

### <span id="page-20-0"></span>*Figure 20 •* **Loop Test**

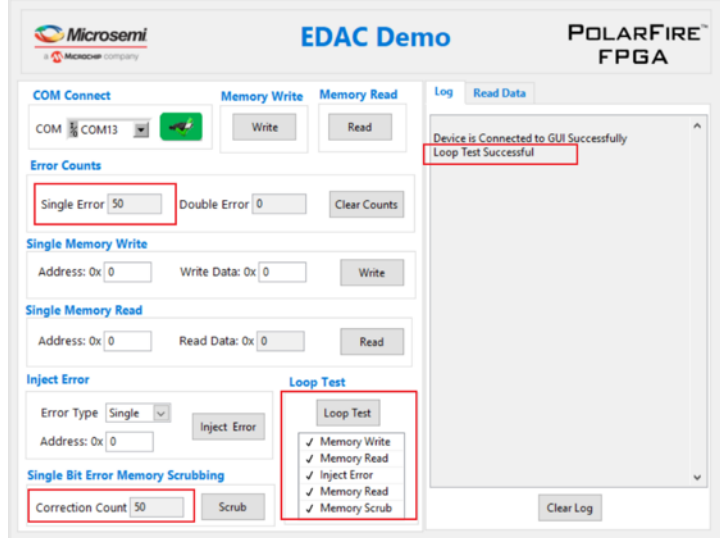

This concludes the PolarFire EDAC Demo.

<span id="page-21-0"></span>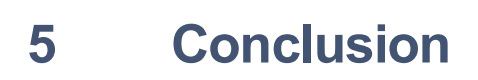

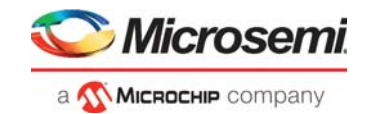

This demo highlights the EDAC capabilities of the PolarFire μSRAM memories. The 1-bit error or 2-bit error are introduced manually. 1-bit error correction and 2-bit error detection is observed using a GUI.

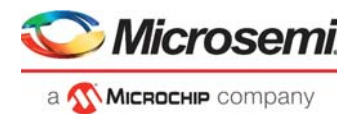

# <span id="page-22-3"></span><span id="page-22-0"></span>**6 Appendix 1: Programming the Device Using FlashPro Express**

This chapter describes how to program the PolarFire device with the job file using Flashpro Express. The job file is available at the following design files folder location: *<\$Download\_Directory>\mpf\_ac491\_df/Programming\_Job*

Follow these steps:

- 1. On the host PC, start the FlashPro Express software from its installation directory.
- 2. Select **New or New Job Project from FlashPro Express Job** from Project menu to create a new job project, as shown in Figure [21, page](#page-22-1) 18.

#### <span id="page-22-1"></span>*Figure 21 •* **FlashPro Express Job Project**

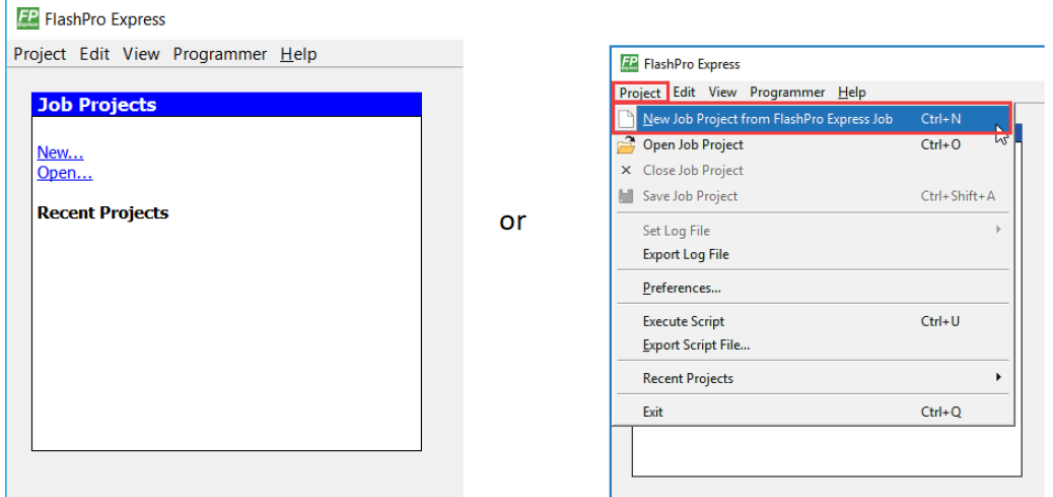

- 3. Enter the following in the New Job Project from FlashPro Express Job dialog box:
	- Programming job file: Click **Browse** and navigate to the location where the job file is located and select the file. The default location is: *<\$Download\_Directory>\mpf\_ac491\_liberosoc\_jb*
	- **FlashPro Express job project location**: Select **Browse** and navigate to the location where you want to save the project.

#### <span id="page-22-2"></span>*Figure 22 •* **New Job Project from FlashPro Express Job**

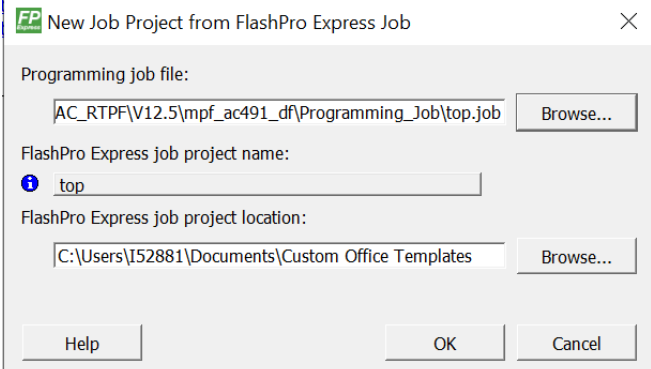

- 4. Click **OK**. The required programming file is selected and ready to be programmed in the device.
- 5. The FlashPro Express window appears as shown in Figure [23, page](#page-23-0) 19. Confirm that a programmer number appears in the Programmer field. If it does not, confirm the board connections and click **Refresh/Rescan Programmers**.

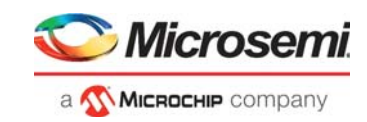

### <span id="page-23-0"></span>*Figure 23 •* **Programming the Device**

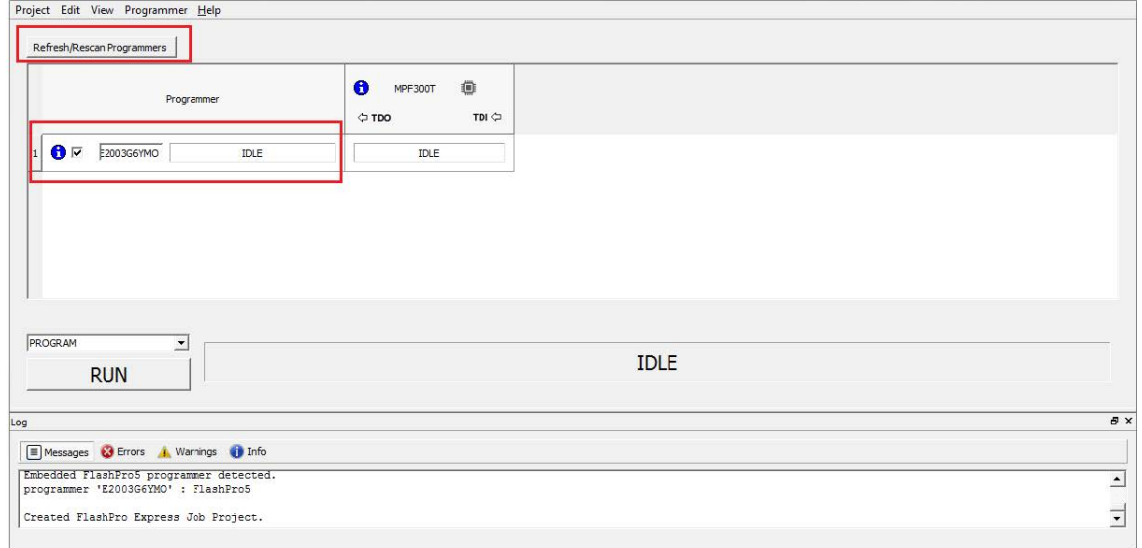

6. Click **RUN** to program the device. When the device is programmed successfully, a RUN PASSED status is displayed as shown in Figure [24, page](#page-23-1) 19. See [Running the Demo, page](#page-14-2) 10.

<span id="page-23-1"></span>*Figure 24 •* **FlashPro Express—RUN PASSED**

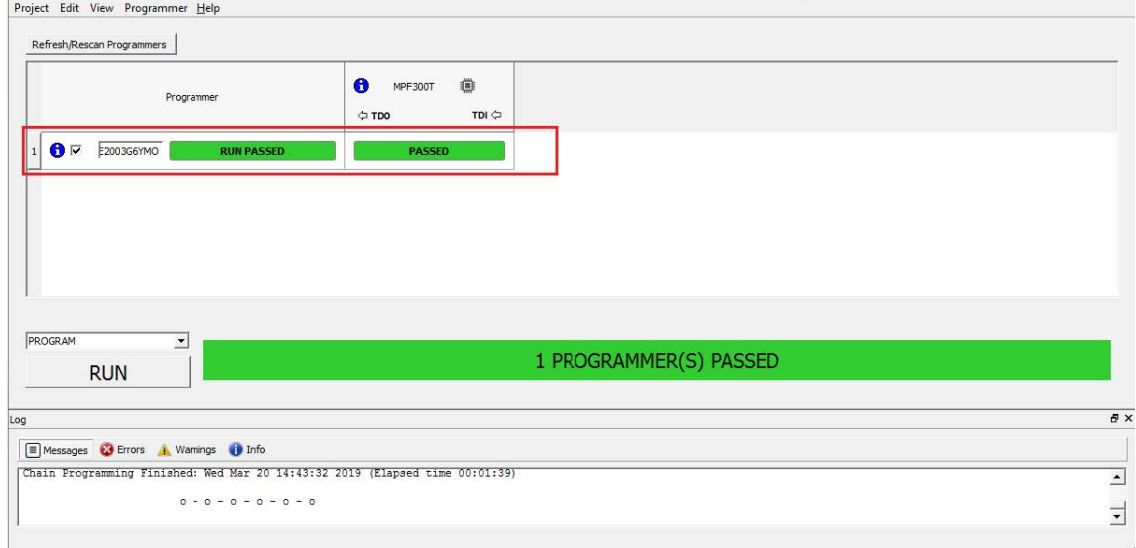

7. Close FlashPro Express (**Project > Exit**).

The PolarFire device is programmed.

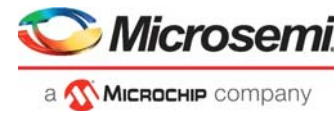

# <span id="page-24-1"></span><span id="page-24-0"></span>**7 Appendix 2: Running the TCL Script**

TCL scripts are provided in the design files folder under directory TCL\_Scripts. If required, the design flow can be reproduced from Design Implementation till generation of job file.

To run the TCL, follow the steps below:

- 1. Launch the Libero software
- 2. Select **Project > Execute Script....**
- 3. Click Browse and select script.tcl from the downloaded TCL\_Scripts directory.<br>4. Click Run.
- 4. Click **Run**.

After successful execution of TCL script, Libero project is created within TCL\_Scripts directory.

For more information about TCL scripts, refer to **mpf\_ac491\_df/TCL\_Scripts/readme.txt**

Refer to *[Libero® SoC TCL Command Reference Guide](https://www.microsemi.com/document-portal/doc_download/1245481-libero-soc-v12-6-tcl-commands-reference-guide-for-smartfusion2-igloo2-and-rtg4)* for more details on TCL commands. Contact Technical Support for any queries encountered when running the TCL script.